# **Order a Transcript/Enrollment Verification as a Former Student/College in High School/Outlier Student**

#### **Overview**

With the University's Transcript/Enrollment Verification Ordering service former students, College in High School, and Outlier students can securely request transcripts/enrollment verifications. *This document* describes how to login, create an order, and pay for transcripts/enrollment verifications. If you do not yet have an account, please create one. You can refer to this instruction guide for help: [How to "Create a Transcript/Enrollment Verification](https://www.registrar.pitt.edu/sites/default/files/pdf/How%20to%20Create%20a%20Transcript%20Enrollment%20Verification%20Parchment%20Account%20as%20a%20College%20in%20High%20School%20Student.pdf)  [Parchment Account as a College in High School/Outlier Student"](https://www.registrar.pitt.edu/sites/default/files/pdf/How%20to%20Create%20a%20Transcript%20Enrollment%20Verification%20Parchment%20Account%20as%20a%20College%20in%20High%20School%20Student.pdf)

#### **Log In**

**Note**: If you are a former student, College in High School/Outlier student and just created your account, you may click h**[ere](#page-1-0)** to skip to the next section of this document.

If you've created an account and are returning to place an order:

1. Go to<https://www.registrar.pitt.edu/students/transcriptsverifications>[,](https://www.registrar.pitt.edu/students/transcriptsverifications) read the information on this Web page, then under the "I am a former student*/ graduated before spring 2015, College in High School, or Outlier student" header*, click the **Order Transcript** or **Order Enrollment Verification** button.

# **Order Online**

I am a former student / graduated before spring 2015, College in High School, or Outlier student:

**ORDER TRANSCRIPT** 

**ORDER ENROLLMENT VERIFICATION** 

I am a current student / graduated in spring 2015 - present:

**ORDER TRANSCRIPT** 

**ORDER ENROLLMENT VERIFICATION** 

2. This will navigate you to the University of Pittsburgh's Parchment Ordering Service landing page. From here, read the information on this page and click **Sign In.**

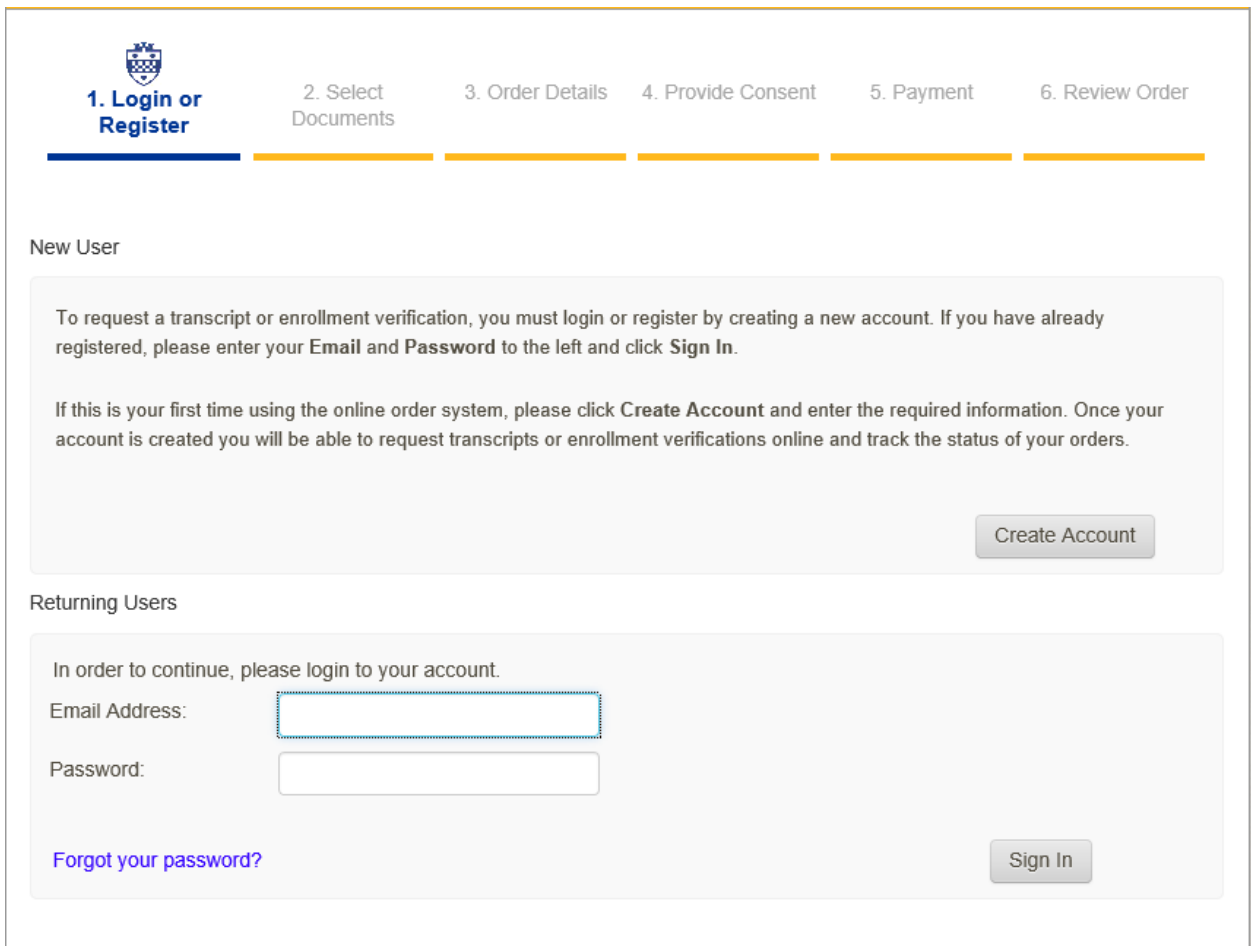

<span id="page-1-0"></span>**Note**: If you have any holds that prevent you from purchasing a transcript, you will see an onscreen message containing information about the hold and how it can be removed. You will be unable to proceed with any order until these hold(s) are cleared.

#### **Place an Order**

#### After logging in or creating your account:

1. Click the link of the item you wish to order(Transcript or Enrollment Verification).

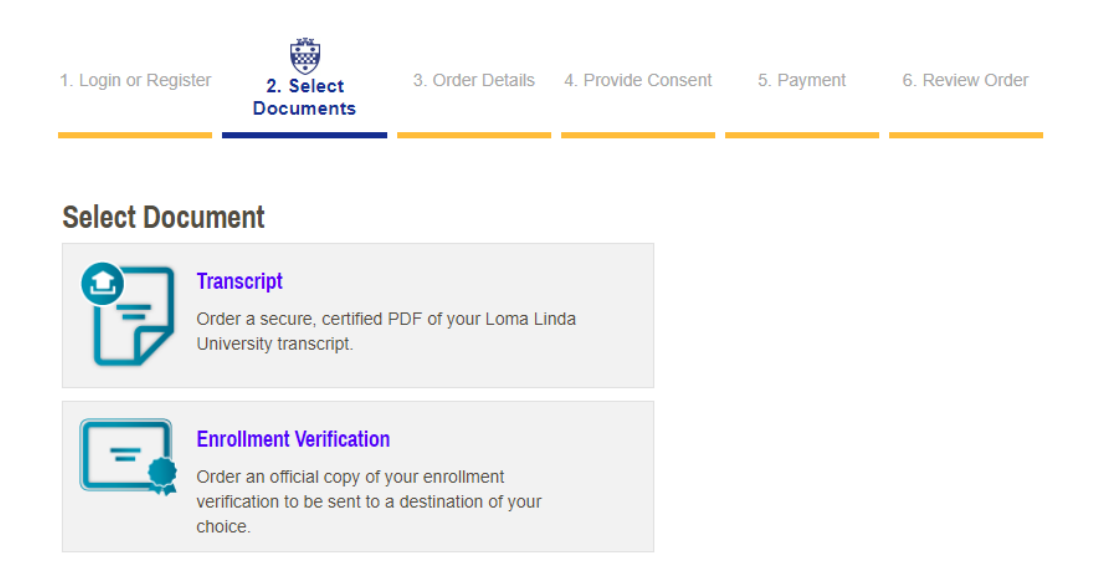

2. You will then be asked where to send the document:

**Note:** You have the option of searching to see if your recipient is an In-Network Receiver. Many Institutions have provided us with their preferred method of delivery and their address. If you do not see your recipient listed in the search field, or wish to send this information elsewhere, you can select **Send to Yourself, Another Individual, or Third Party** and manually enter destination information.

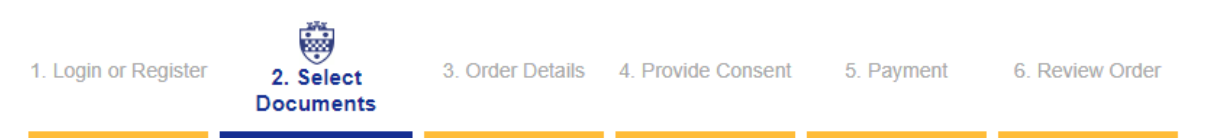

## Where would you like your document(s) sent?

Use the 'Search' field below to send documents to an educational institution. Some have set a preferred delivery method and address. You may also send your academic records to a Centralized Application Service (CAS) or professional organization (e.g., Law School Admissions Council). See Centralized Application Services Destinations for more details on recipients.

To send documents to yourself, another individual, or an unlisted third party, click the blue link below the search field.

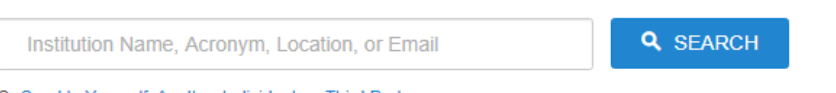

Or Send to Yourself, Another Individual, or Third Party

2A. If sending to an In-Network Receiver, after entering the \*Required, you can either click **Continue** or **Add Another Item** at the bottom of order options page. You may also upload any attachments you feel necessary.

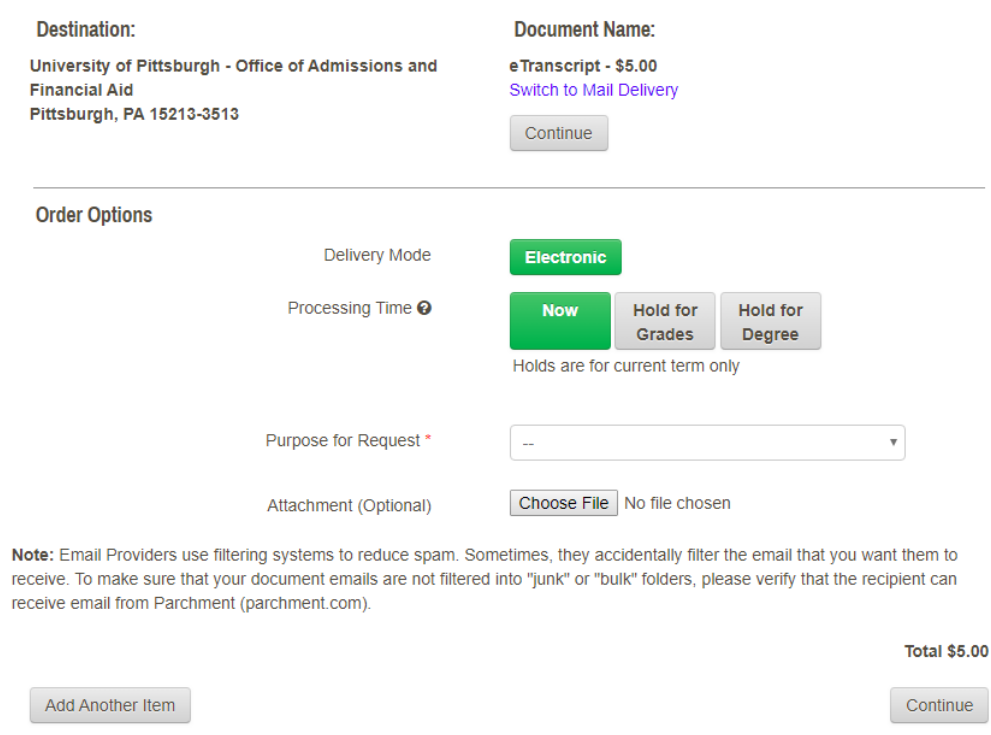

2B. If sending to "Yourself, Another Individual, or Third Party", select the blue link under the search field and then choose whether you want an eTranscript or Paper Transcript -Mailed. Enter the \*Required fields and click **Continue** or **Add Another Item** at the bottom of order options page.

3. You will now be taken to your Shopping Cart. Here you can **Update Shopping Cart, Continue Shopping, or Checkout.** You may also **Remove** items as well.

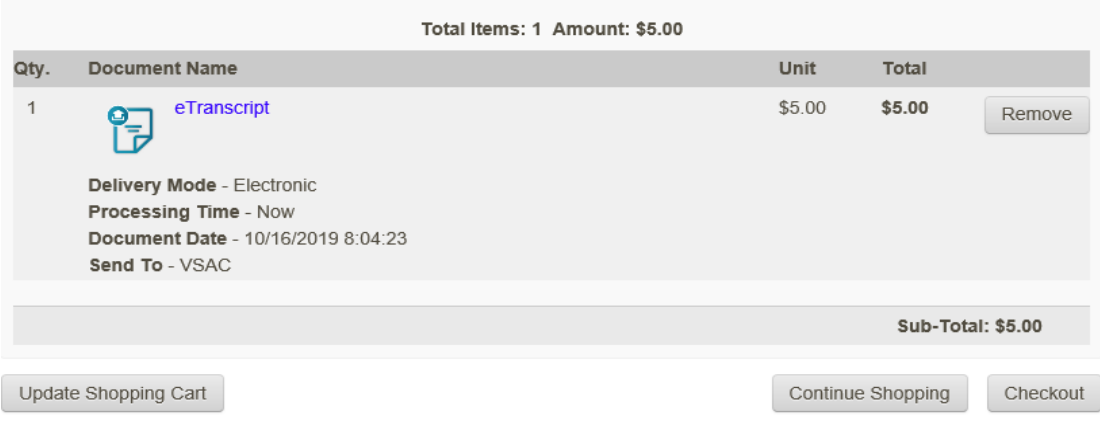

4. Next, you will be asked to provide your consent. If you have ordered before, you will be notified that your consent is already on record so just click **Next.** If you have never given consent, read over the Family Educational Rights & Privacy Act of 1974 (FERPA) message, click the **"I ACCEPT"** checkbox and then **Next.**

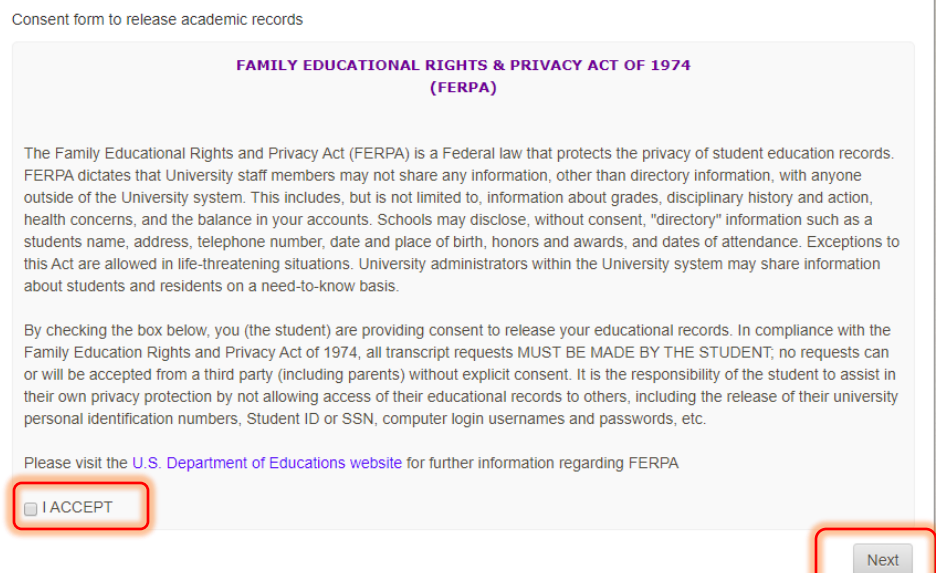

### 5. Provide your payment method as well asthe appropriate billing addressthen click

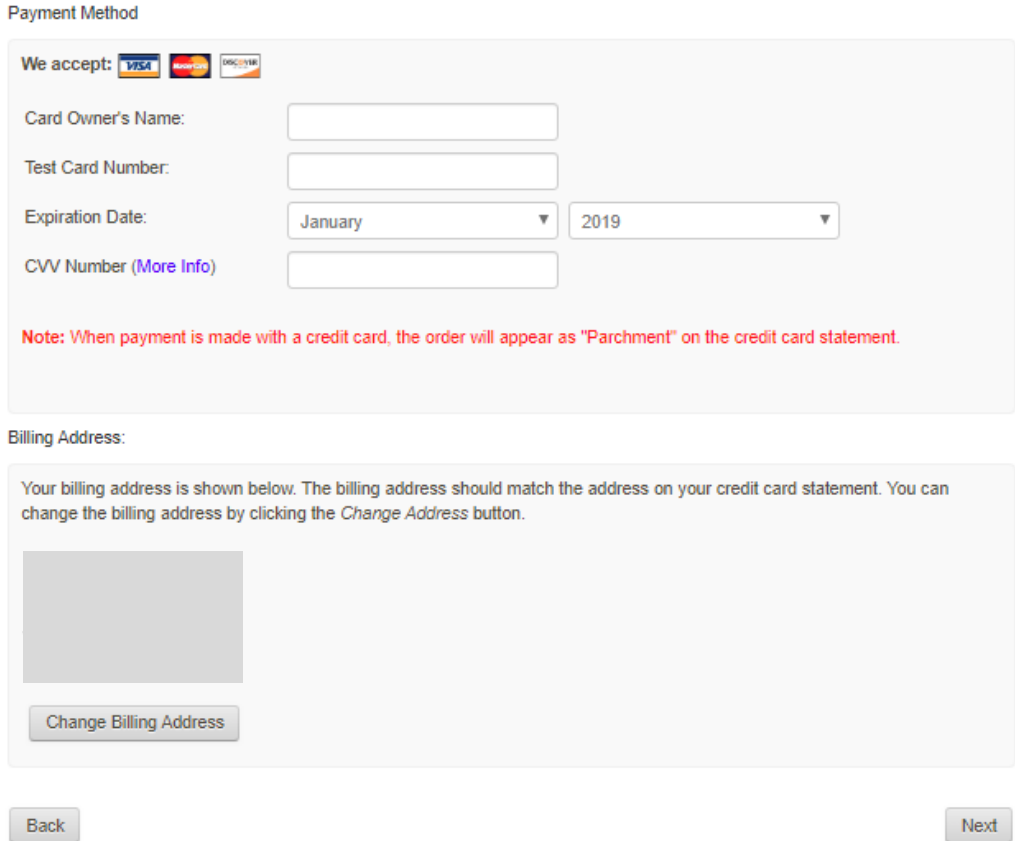

6. Finally, review your order. If everything is correct, click **Confirm.**

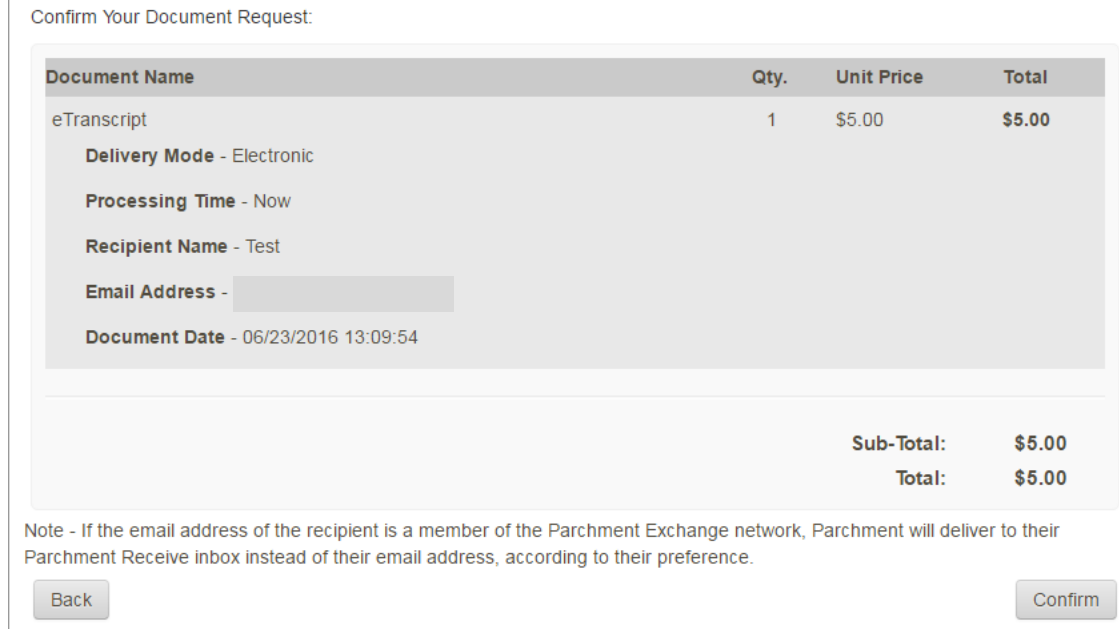

7. You will receive an onscreen confirmation for your order and an email receipt. To place another order, start the same process over. If you are finished ordering, click **Log Off.**

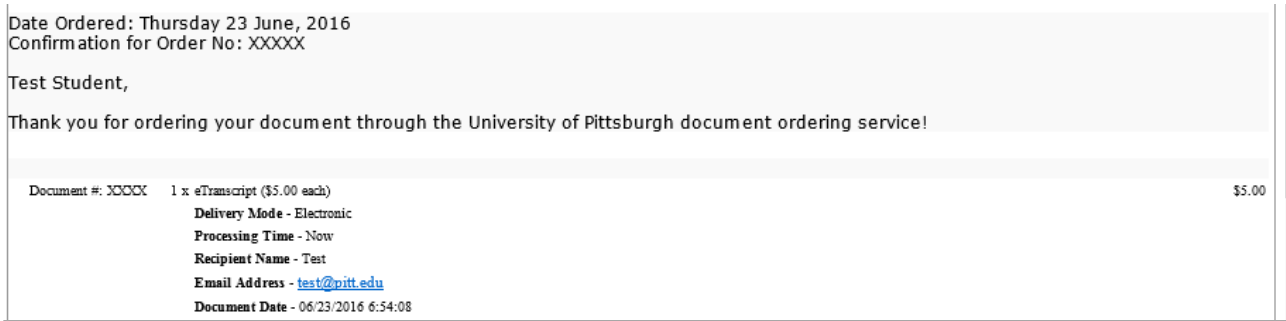

### **Get Help**

The Technology Help Desk at 412 624-**HELP** [4357] is available 24 hours a day, seven days a week to answer your technology related questions. Questions can also be submitted via the Web **attechnology.pitt.edu**